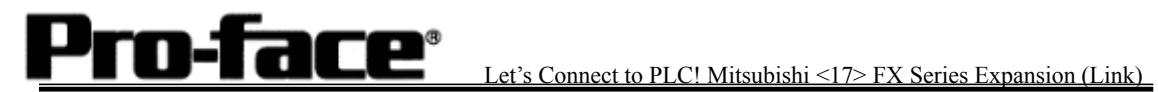

# Mitsubishi <17> Mitsubishi Electric Corporation

## FX Series + Expansion Board (Link Protocol) Connection

### **Selecting PLC Type**

Start up GP-PRO /PBIII.

Select the following PLC Type when creating the project file.

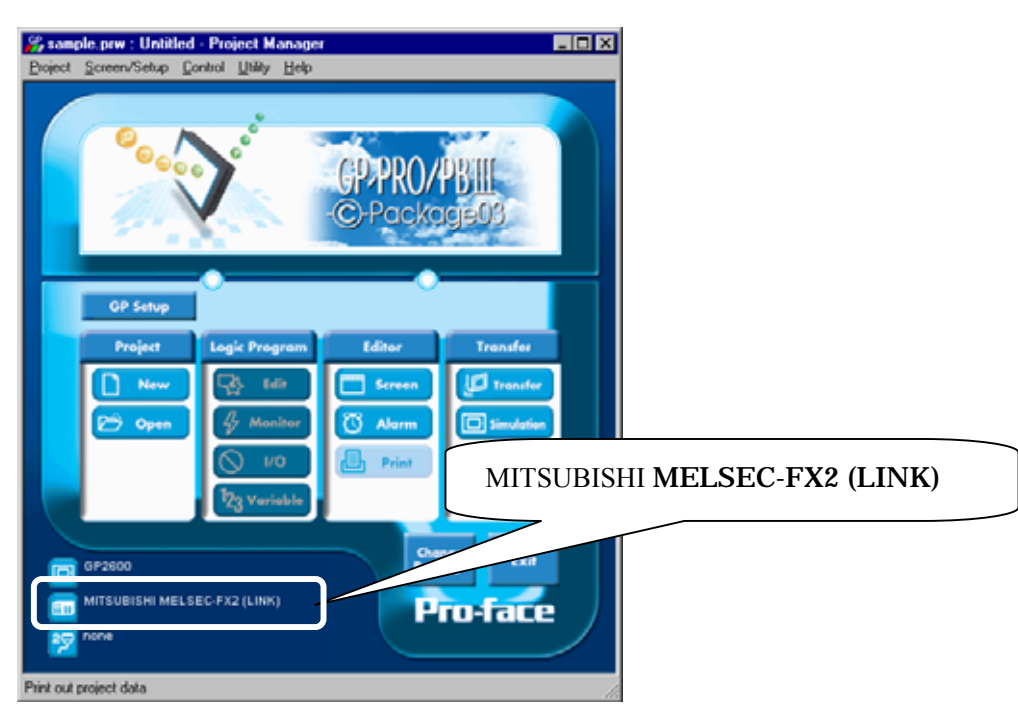

## **Communication Setting Sample**

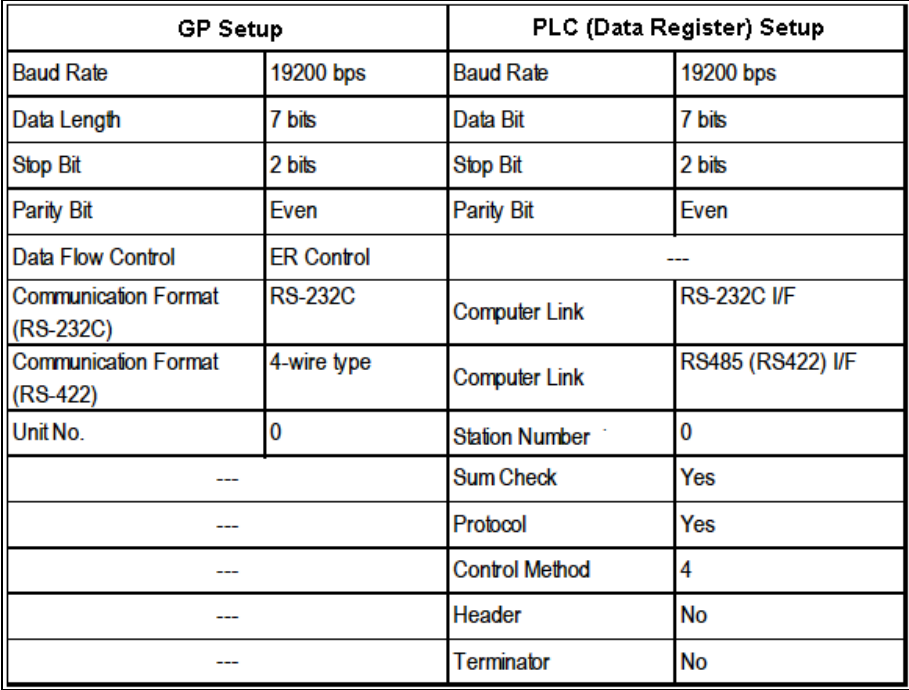

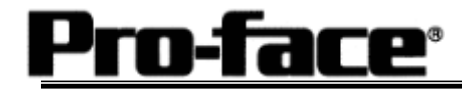

### **Communication Settings [GP]**

[GP-PRO/PB C-Package Setting]

Select [GP Setup] on Project Manager.

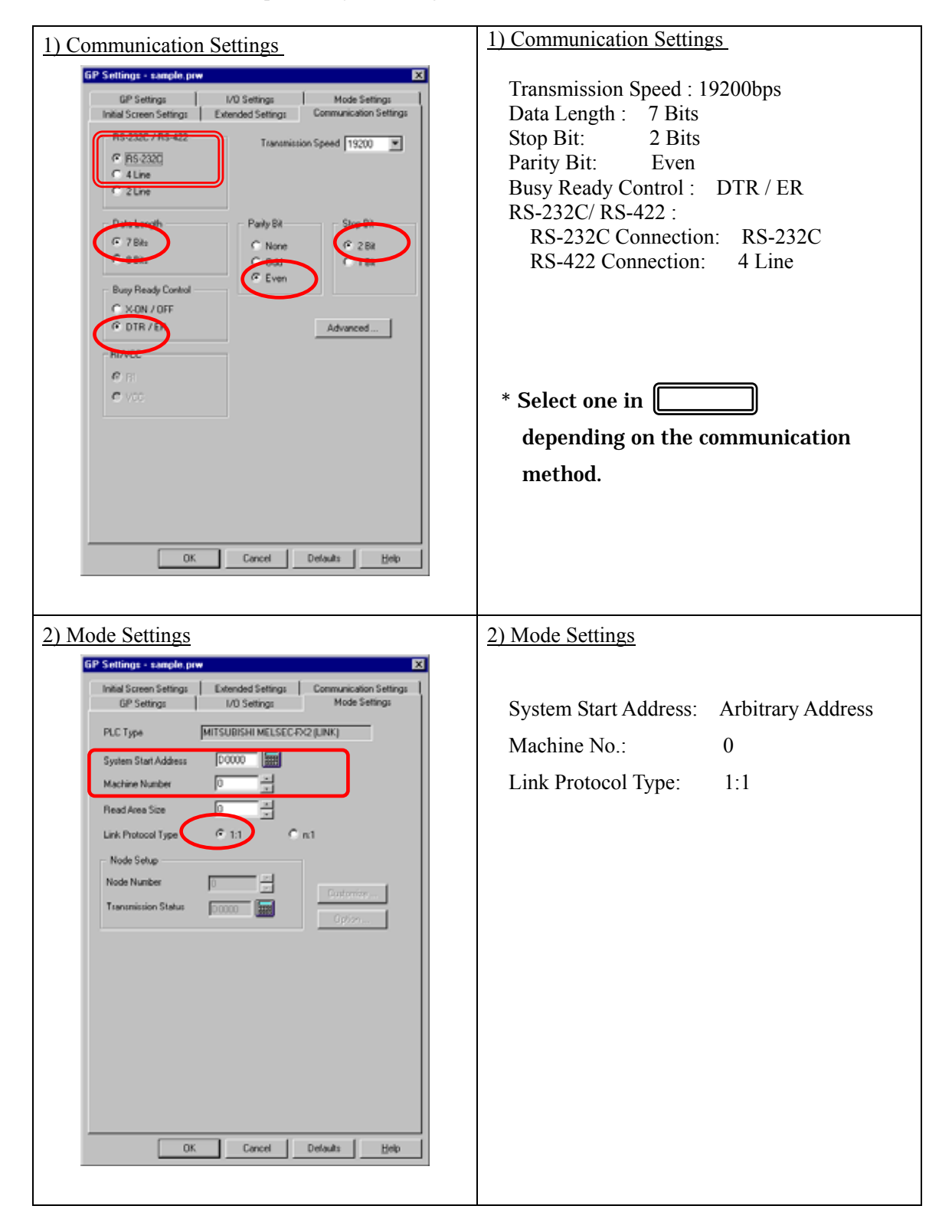

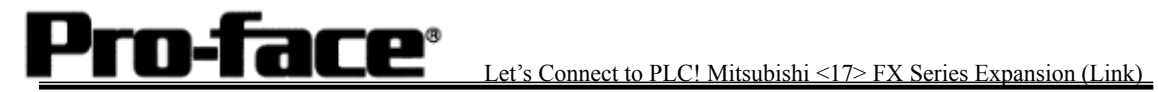

Select [Transfer] --> [Setup] --> [Transfer Settings].

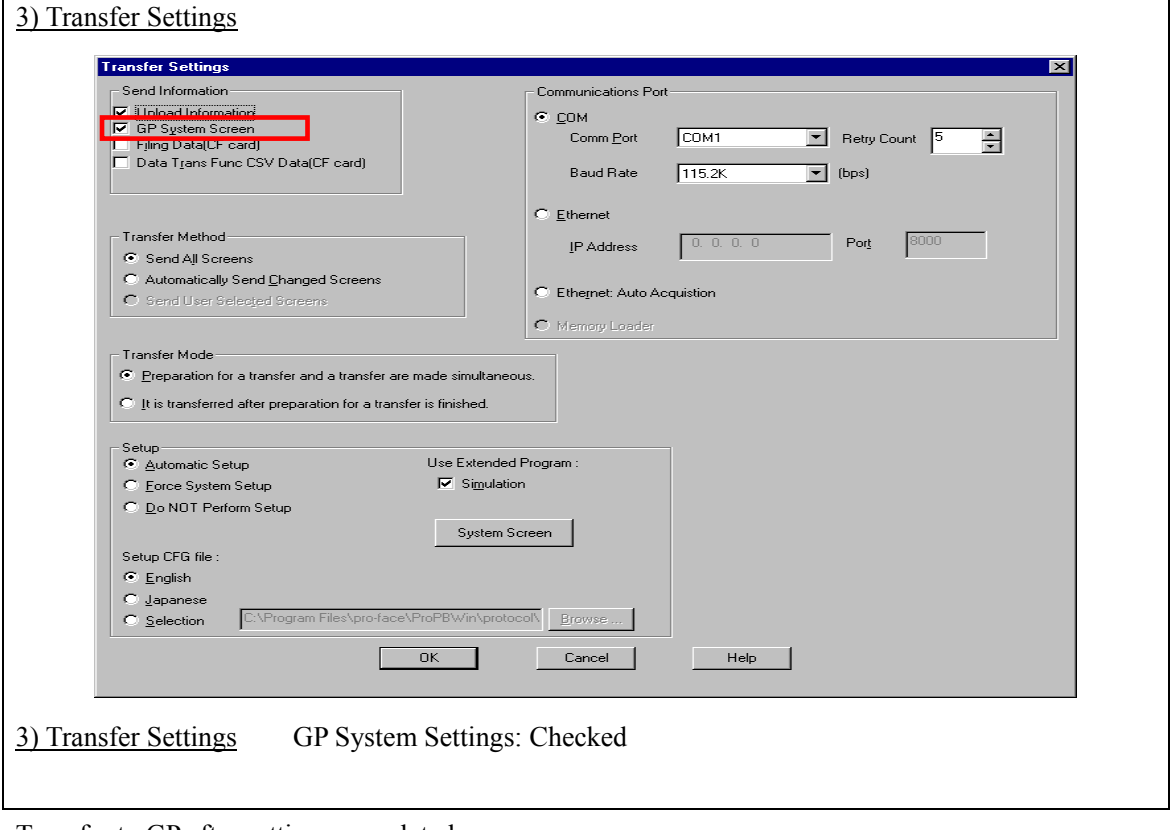

Transfer to GP after settings completed.

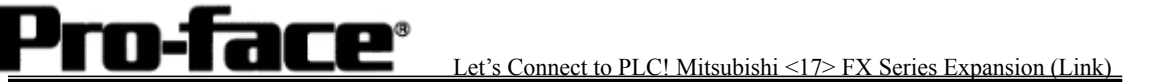

[GP Settings]

-Displaying Setting Screen-

Touch the left top of the screen within 10 second after powering on.

Or touch the right top and the right bottom of the screen at the same time. Keep 2 points touched and touch the left bottom. The menu bar will display on the bottom of the screen. Then touch [Offline].

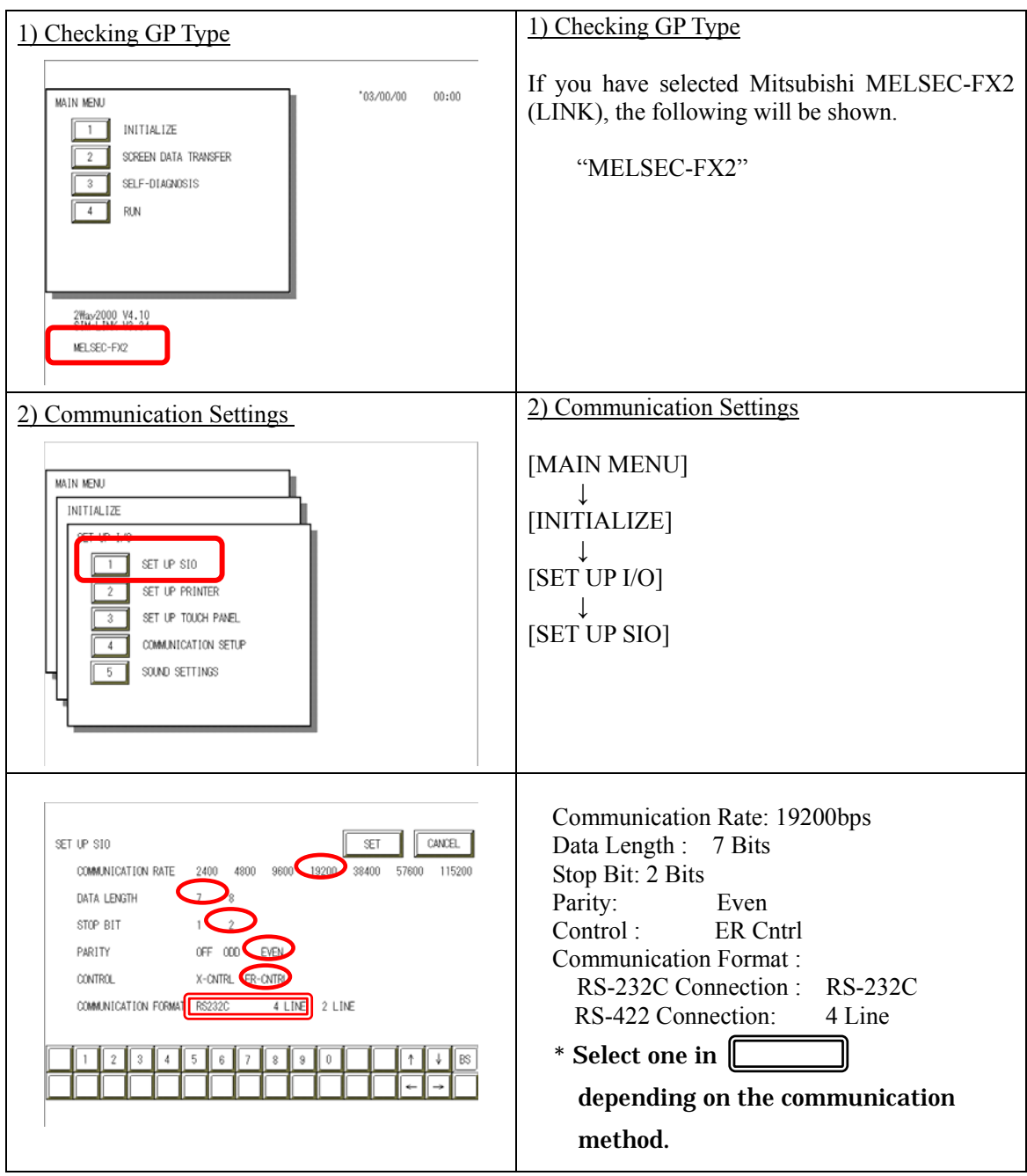

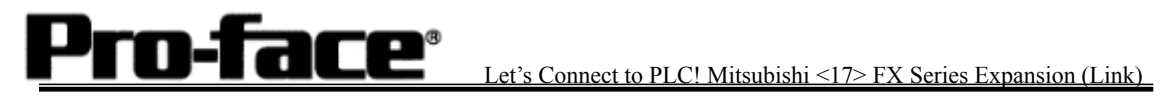

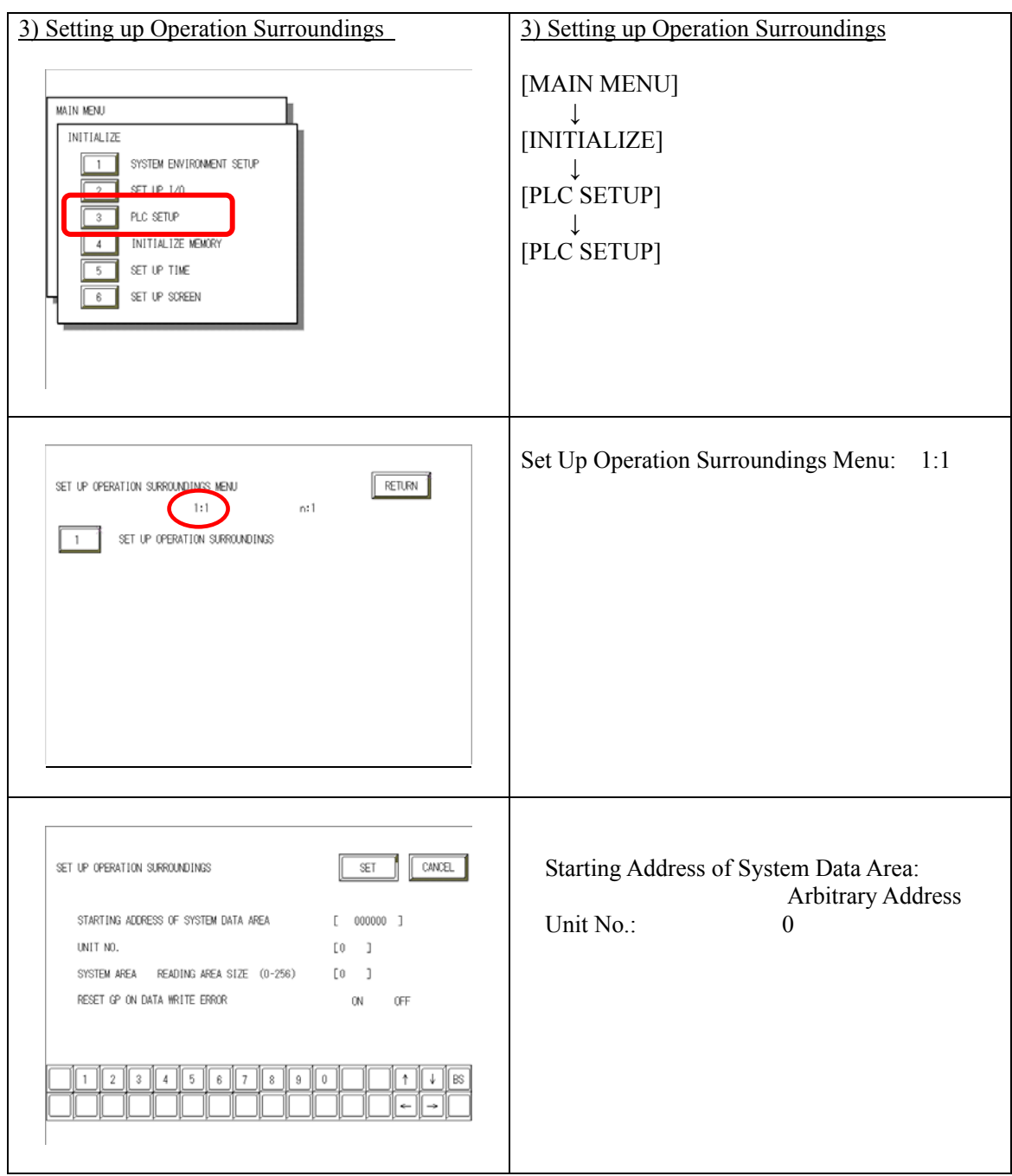

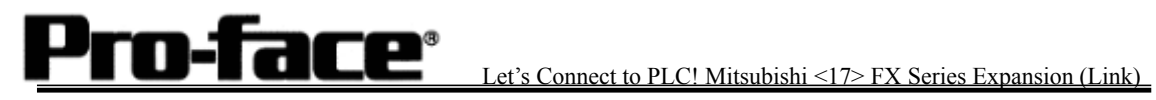

## **Communication Settings [PLC]**

Store the values in each address below and reset PLC.

#### 1. [Connecting to FX-232-BD]

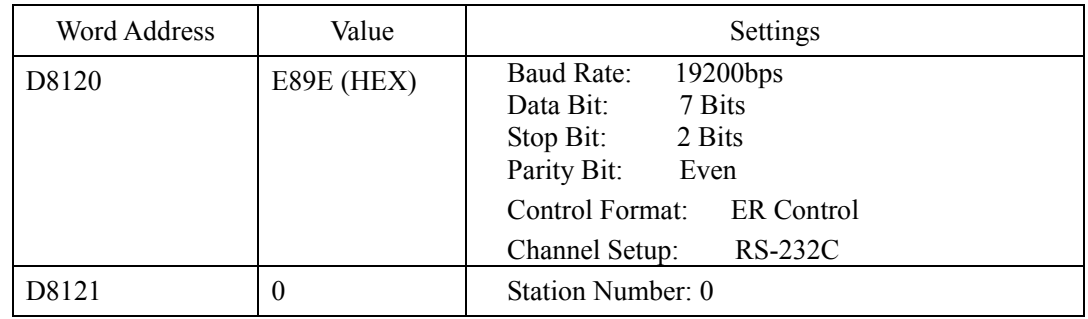

### 2. [Connecting to FX-485-BD]

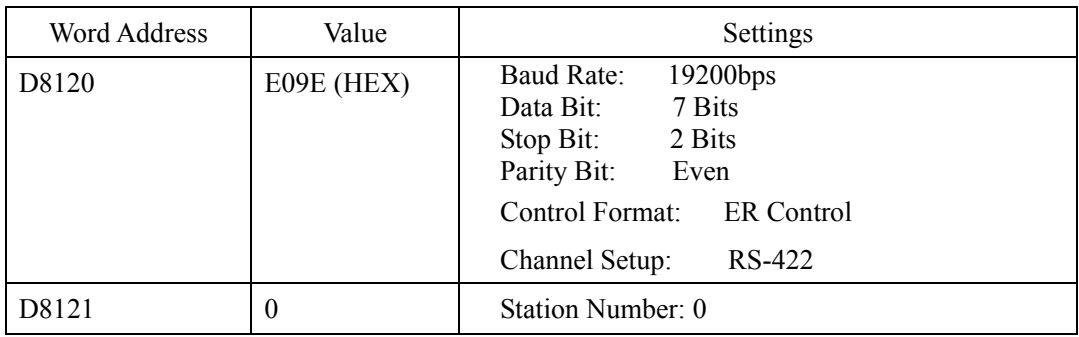

### 3. [Connecting to FX0N-232ADP]

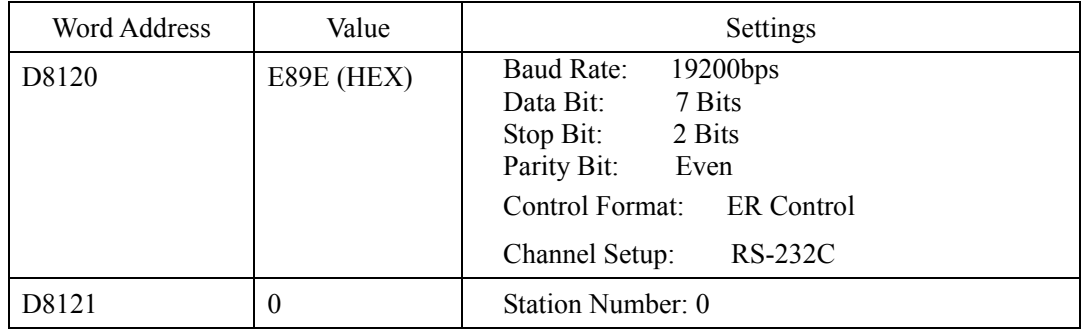